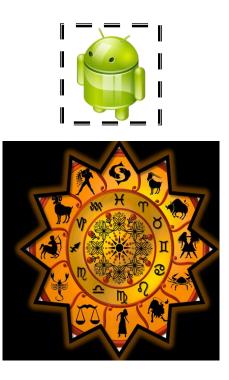

# AstroAndroid

## User **m**anual

\*THE CONTENTS OF THE PROGRAM MAY VARY DUE TO CONSTANT

**REVISION&UPDATIONS.** 

#### ASTROCOMP SOFTWARES

302, HARILEELA, 3RD FLOOR, ABOVE NIIT VILE PARLE (EAST), MUMBAI-400057, INDIA TEL.:+91-22-26117166/26121637 WEBSITE : kundli123.net EMAIL: starkundli@gmail.com

## **CONTENTS**

| INTRODU | JCTION                                 |    |
|---------|----------------------------------------|----|
| 1.1     | WHAT IS ASTROANDROID ALL ABOUT         | 3  |
| INSTALL | ATION/REGISTRATION                     |    |
| 2.1     | NEED FOR REGISTRATION                  | 4  |
| 2.2     | REGISTRATION FOR CUSTOMERS UNABLE TO . | 5  |
|         | REACH OUR OFFICE.                      |    |
| 2.3     | IMPORTANT NOTICE                       | 6  |
| DACKACI | Ε ΙΝΟΙ ΠΡΕς / ΡΑςίς ΕΠΝΟΤΙΩΝΙΑΙ ΙΤΙΕς  |    |
|         | E INCLUDES/ BASIC FUNCTIONALITIES      | -  |
| 3.1     | INPUT FORM                             | 7  |
|         | 3.1.1 LIST OF CLIENTS                  |    |
| 0.0     | 3.1.2 LIST OF CITIES                   |    |
| 3.2     | HOROSCOPES.                            |    |
| 3.3     | MATCHMAKING                            |    |
| 3.4     | PRASHNA KUNDLI                         |    |
| 3.5     | SHUBH KAAL                             |    |
| 3.6     | RULING KUNDLI                          |    |
| 3.7     | SETTINGS                               | 21 |
| SUPPORT | ED MOBILE PHONES                       |    |
| 4.2     | REQUIRED PHONE SPECIFICATIONS/APIS     | 22 |
| FAQS    |                                        |    |
| 5.1     | BACKUP DATA                            | 23 |
| 5.2     | IF PHONE LOST?                         |    |
| 5.3     | IF PHONE CHANGED?                      | 23 |
| 5.4     | EXCHANGE PRICE                         |    |
| 5.5     | UPGRADES                               |    |
|         |                                        |    |

#### PRECAUTIONS OTHER PRODUCTS

## **INTRODUCTION**

| AstroAndroid   | 🗄 📶 🕝 2:58 PM |
|----------------|---------------|
| Horoscope      |               |
| Match-Making   |               |
| Prashna Kundli |               |
| Shubh Kaal     |               |
| Ruling Kundli  |               |
| Settings       | 0             |
| About          |               |

## ASTROANDROID

**ASTROANDROID** IS A NEW PRODUCT LAUNCHED BY OUR COMPANY WITH A PURPOSE TO MAKE ASTROLOGY AVAILABLE TO USERS ON THIER **ANDROID MOBILE PHONES AND TABS**.

**ASTRONANDROID** IS AN ABSOLUTE SOFTWARE SOLUTION FOR HOROSCOPE AND MARRIAGE COMPATIBILITY FOR ANDROID PHONES AND TABS.

**ASTRONANDROID** WORKS ON PHONES WHICH HAVE ANDROID OS- V2.1 (ECLAIR), UPGRADABLE TO V4.1.

A PERSON'S <u>HOROSCOPE OR MATCH MAKING</u> CAN BE CALCULATED, WITHOUT THE NEED OF ANY HIGH END COMPUTER OR DEVICE ,WITH THE USE OF THIS SOFTWARE.

THIS MANUAL GUIDES YOU THROUGH THE SCREENS, CHARTS,COMMANDS,INSTALLATIONS,REGISTRATIONS AND EXPLAINS THE SYSTEM SETTINGS THAT SHOULD BE UNDERSTOOD WHILE USING THE SOFTWARE.

### **INSTALLATION / REGISTRATION**

#### 2.1 NEED FOR REGISTRATION:

As every company has their company product security and registration procedures, our product also has a few formalities to be completed for the complete activation and registration of the product.

THE ASTROMOBILE START UP FORM CONTAINS AN OPTION FOR REGISTRATION WHERE ONCE THE PRODUCT GETS REGISTERED IT IS ACTIVATED AND READY TO USE.

ONCE THE CUSTOMER'S PAYMENT AND OTHER IMPORTANT INFORMATION AUTHORISATION IS COMPLETE AND THE CUSTOMER REQUESTS FOR ACTIVATION OF HIS PRODUCT, THEN WE SEND HIM HIS REGISTERED PRODUCT.

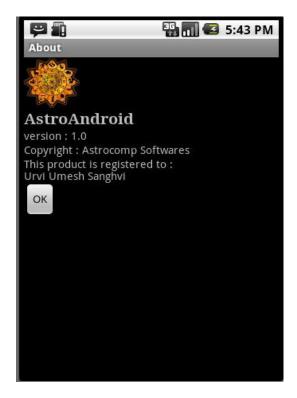

#### **PRE-REQUISITES:**

- 1. ANDROID PHONE
- 2. MEMORY CARD ON PHONE
- 3. INTERNET ON PHONE/PC

INSERT THE MEMORY CARD ON YOUR <u>ANDROID</u> PHONE/TAB, AND INSTALL THE "<u>ASTROANDROID</u>.APK" ON YOUR ANDROID PHONE /TAB LOACTED IN THE ASTROCOMP FOLDER.

AFTER INSTALLATION IF THE DETAILS OF YOUR PHONE MATCH THE DETAILS OF THE ASTROANDROID FILE, THE APPLICATION WILL RUN SUCCESSFULLY ON YOUR PHONE.

IF THE APPLICATION DOES NOT RUN PLEASE CONTACT OUR OFFICE FOR HELP.

#### \* IMPORTANT NOTICE \*

**1.** IF YOUR PRODUCT HAS BEEN REGISTERED AT OUR COMPANY YOUR PRODUCT WILL BE BY DEFAULT ACTIVATED.

2. UNREGISTERED PRODUCTS WILL <u>NOT WORK</u> UNLESS PURCHASED AND ACTIVATED VIA SENDING SMS.

3. REGISTERED PRODUCTS SHALL BE SENT THROUGH OUR COMPANY ON YOUR EMAIL ONLY AFTER RECEIVING YOUR SMS.

4. PLEASE TAKE ASSISTANCE FROM OUR OFFICE IF ANY COMPLICATION PERSISTS.

## PACKAGE INCLUDES/BASIC FUNCTIONALITIES

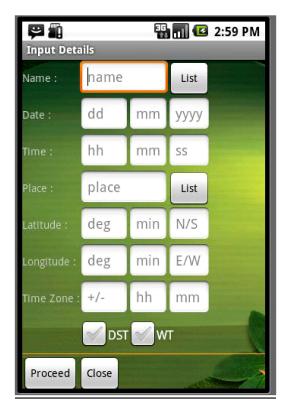

#### 3.1 INPUT FORM

DESIGNING APPLICATIONS FOR THE MOBILE PHONES REQUIRES A DIFFERENT MINDSET THAN DESIGNING FOR A HIGH-POWERED PENTIUM COMPUTER

SCREEN SIZE: MOST PHONES HAVE SMALL SCREENS, LIMITING THE INFORMATION THAT WE CAN DISPLAY AT ONE TIME. EFFORTS HAVE BEEN MADE TO FIT THE MAXIMUM POSSIBLE INFORMATION ON ONE SCREEN REST CAN BE SCROLLED.

MEMORY: DIFFERENT PHONES HAVE DIFFERENT MEMORY SPACE .HENCE THE SPEED OF THE APPLICATION CAN VARY ON DIFFERENT PHONE PROCESSORS.

**DATE:** THIS SHOULD BE ENTERED IN 'DD/MM/YYYY' FORMAT ONLY. THE CURSOR WILL JUMP TO THE NEXT FIELD ONCE THE REQUIRED FIELD SIZE IS ACHIEVED.

**TIME:** THIS SHOULD BE ENTERED IN 'HH:MM:SS' FORMAT AND SHOULD RANGE FROM '00:00:00' TO '23:59:59', WHERE 00:00:00 HOURS BEING THE STARTING POINT FOR ANY DAY.

WARTIME: WARTIME SHOULD BE CHECKED FOR BIRTHDATES RANGING FROM 01/09/1942 TO 14/10/1945 FOR THOSE PLACES WHERE WARTIME WAS APPLICABLE.

**DST:** THIS OPTION SHOULD BE CHECKED ONLY FOR THOSE COUNTRIES WHERE DAY-LIGHT SAVING TIME IS FOLLOWED FROM THIRD SATURDAY OF APRIL TO THIRS SATURDAY OF SEPTEMBER.

**PROCEED:** IF ALL THE FIELDS ARE PROPERLY FILLED AND VALIDATED THIS OPTION GETS ENABLED AND IF ANY NEW ENTRIES ARE FOUND THEY WILL BE SAVED ONCE THIS OPTION IS PRESSED.

#### MENU BUTTON

CLEAR ALL: CLEAR ALL CLEARS THE INPUT FORM OF ALL ITS CONTENTS

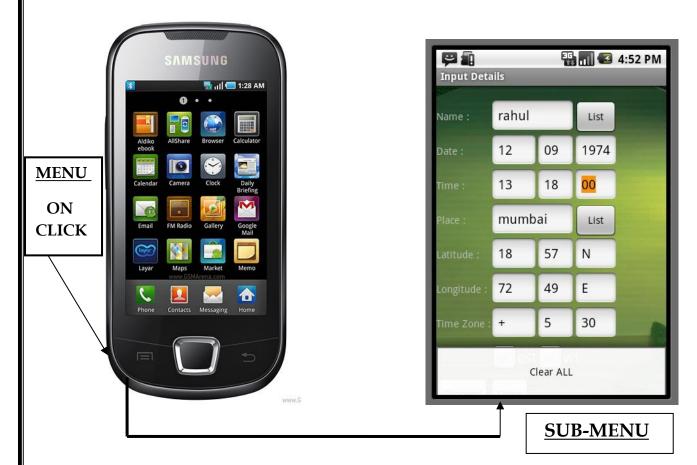

## MENU BUTTON :

ON CLICKING THE **MENU BUTTON** ON VARIOUS PAGES YOU WILL GET TO SEE A NEW **POP UP SUB-MENU** WHICH WILL HAVE VARIOUS OPTIONS.

THE SUB MENU WILL HAVE OPTIONS TO CHANGE LANGUAGE, CHANGE CHART STYLE, CHANGE DATE, TIME, REFRESH PAGE, FONT SIZE ETC.

#### **3.1.1 LIST OF CLIENTS** SEARCH FOR PARTICULAR 🖫 📶 🖸 2:59 PM NAMES BY **ب** Input Details **TYPING IN** name Name : List type here to search... TEXT BOX. dd mm уууу Date : kp (12/09/1974 13:18:00) hh mm SS rahul (12/09/1974 13:18:00) place List urvi (11/11/1987 11:11:11) deg min N/S **CLICK** ON deg min E/W THE NAME hh +/mm TO LOAD IT ON THE 🖌 DST 🗹 WT FORM. Proceed Close

THE INPUT PAGE CONSISTS OF A **LIST BUTTON**. ON CLICK OF THE BUTTON YOU WILL BE DIRECTED TO THE LIST OF NAMES PAGE.

SAVED LIST OF NAMES AND DATA CAN BE ACCESSED BY CHOOSING NAMES FROM LIST OF NAMES.

BY TYPING IN THE TEXTBOX YOU CAN <u>SEARCH</u> FOR YOUR DESIRED NAME FROM THE LIST AND LOAD IT.

ON CLICKING THE NAME THE SAVED DETAILS OF THE NAME GET LOADED ON THE INPUT FORM AND YOU CAN PROCEED AND SEE HIS HOROSCOPE AGAIN.

#### MENU BUTTON ON LIST OF CLIENTS/CITIES PAGE:

**EDIT:** ON CLICK OF MENU BUTTON, THE EDIT OPTION IS SEEN ON SCREEN. ON CLICK OF EDIT OPTION WE GET 3 SUB MENUS.

**<u>1. SELECT ALL</u>**: THE SELECT ALL OPTION IN THE MENU IS USED TO SELECT ALL THE ITEMS IN THE LIST.

**<u>2. DELETE SELECTED</u>**: THE SELECTED ITEMS IF NEED TO BE DELETED THEN PRESS THE DELETE OPTION

**3<u>. CANCEL</u>**: TO CANCEL AND GO BACK SELECT CANCEL.

4. **DEFAULT CITY**: TO SET DEFAULT CITY IN FORM SELECT CITY AND SET AS DEFAULT.

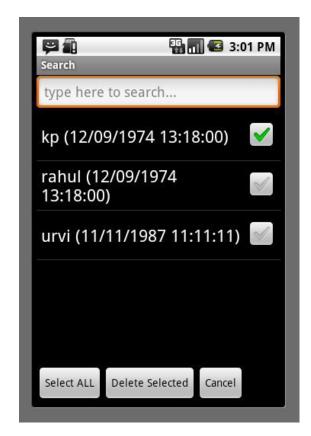

**THE SAME MENU OPTIONS WILL BE SEEN IN LIST FOR CITIES.** 

#### TO EDIT AND DELETE THE CITIES

---ASTROANDROID -MANUAL **3.1.2 LIST OF CITIES: \star** if your city <u>is not</u> listed in our database you will have TO MANUALLY FILL THE DETAILS IN THE PLACE/LATITUDE **/LOGITUDE /TIMEZONE FIELD IN THE FORM** SEARCH FOR PARTICULAR 🖫 📶 🕼 2:59 PM 9 CITY BY 88 🖬 🥌 Input Details **TYPING IN** name Name : List TEXT BOX. mum dd Date : mm уууу mumbai (18:57:N,72:49:E) hh mm SS mumbai/boribunder (18:56:N,72:50:E) place List mumbai/colaba deg N/S min (18:55:N,72:50:E) **CLICK ON** THE CITY TO deg min E/W mumbra (19:10:N,73:3:E) LOAD IT ON +/hh mm THE FORM. rajgadh/mumbai (18:16:N,73:46:E) 🖉 DST 🐋 WT Proceed Close 1. THE INPUT PAGE CONSISTS OF A LIST BUTTON. ON CLICK OF THE BUTTON YOU WILL BE DIRECTED TO THE LIST OF CITIES PAGE TO CHOOSE YOUR BIRTH CITY. 2. ON TYPING THE **1CT 3 DIGITS** OF YOUR CITY A LIST WILL BE POPULATED TO CHOOSE YOUR DESIRED CITY 3. CLICK ON THE CITY YOU WANT AND YOUR FORM WILL BE FILLED WITH THE CITY LATITUDE, LOGITUDE AND TIMEZONE OF THE SELECTED CITY. 4. IF ANY OF THE VALUES ARE INCORRECT YOU CAN MANUALLY CHANGE THE VALUES IN THE FORM . 10

#### **3.2HOROSCOPES:**

IN ASTROLOGY, A HOROSCOPE IS A CHART OR DIAGRAM REPRESENTING THE POSITIONS OF THE SUN, MOON, PLANETS, THE ASTROLOGICAL ASPECTS, AND SENSITIVE ANGLES AT THE TIME OF AN EVENT, SUCH AS THE MOMENT OF A PERSON'S BIRTH.

THE LIST OF HOROSCOPE PAGES INCLUDES THE FOLLOWING PAGES:

| KP CUSP SIGNIFICATORS      |
|----------------------------|
| KP PLANET SIGNIFICATORS    |
| SAYAN LAGNA CHART          |
| SAYAN SPASHTAGRAHA         |
| SAYAN CUSP CHART           |
| SAYAN CUSP HOUSE DIVISIONS |
| ASHT DASA                  |
| ASHTAKVARGA                |
| SADESATI                   |
| SHODASVARG CHARTS          |
| TARA CHAKRA                |
| ASPECTS OF PLANETS         |
| FAVOURABLE POINTS          |
| YOGINI DASHA               |
| VARSHAPHAL CHARTS          |
| VARSHAPHAL PREDICTION      |
| MONTHLY POWER CHART        |
|                            |
|                            |

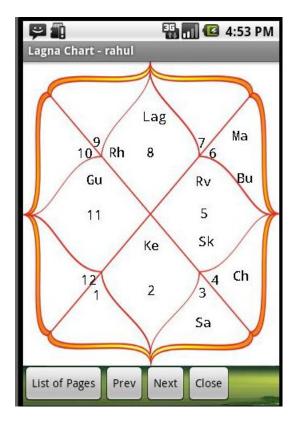

#### **COMMANDS OF HOROSCOPE PAGES:**

| <b>9</b>     |             | - 5 (    | 🗳 4:56 PM |
|--------------|-------------|----------|-----------|
| Spashtagra   | iha - rahul |          |           |
| Planet       | Rasi        | Degree   | Nakshatr  |
| Lagna        | Vrschik     | 29:23:44 | Jyesta-4  |
| Ravi         | Simha       | 25:39:53 | P.phalgur |
| Chan         | Karka       | 02:46:12 | Punarvas  |
| Mang         | Kanya       | 06:11:15 | U.phalgu  |
| Budh         | Kanya       | 15:52:47 | Hastha-2  |
| Guru (R)     | Kumbh       | 18:31:04 | Satatara- |
| Sukr         | Simha       | 11:18:04 | Magha-4   |
| Sani         | Mithun      | 23:15:15 | Punarvas  |
| Rahu (R)     | Vrschik     | 20:56:36 | Jyesta-2  |
| Ketu (R)     | Vrishab     | 20:56:36 | Rohini-4  |
| Uran.        | Tula        | 02:16:00 | Chitra-3  |
| Nept.        | Vrschik     | 13:29:47 | Anuradha  |
| Pluto        | Kanya       | 12:30:23 | Hastha-1  |
| Mandi        | Tula        | 22:36:55 | Visakha-1 |
| Fortuna      | Tula        | 06.30.03 | Chitra-4  |
| List of Page | es Prev     | Next Clo | ose       |

HOROSCOPE PAGES CONSIST OF THE FOLLOWING COMMANDS

NEXT: TO MOVE TO THE NEXT PAGE USE THIS OPTION

PREV TO MOVE TO THE PREVIOUS PAGE USE THIS OPTION

**LIST OF PAGES:** TO VIEW ALL THE PAGES AT THE SAME TIME USE THIS OPTION

**ON MENU BUTTON CLICK**:

**CHANGE LANGUAGE**: THE ONLY LANGUAGE AVAILABLE IS **HINDI** SO THE LANGUAGE CHANGES TO HINDI ON CLICK.

**CHANGE CHART STYLE:** THERE ARE 3 CHARTS AVAILABLE NORTH, SOUTH AND EAST. THE USER CAN VIEW THE CHART HE WANTS TO BY CHANGING THE CHART STYLE.

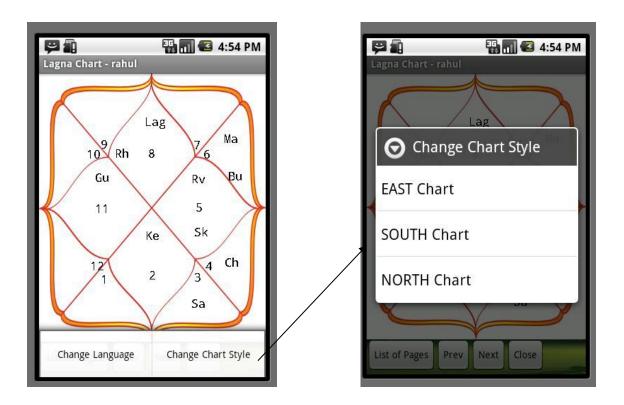

#### SHODASWARG CHARTS AND PAGES:

THE SHODASWARG CHARTS INCLUDE THE FOLLOWING PAGES

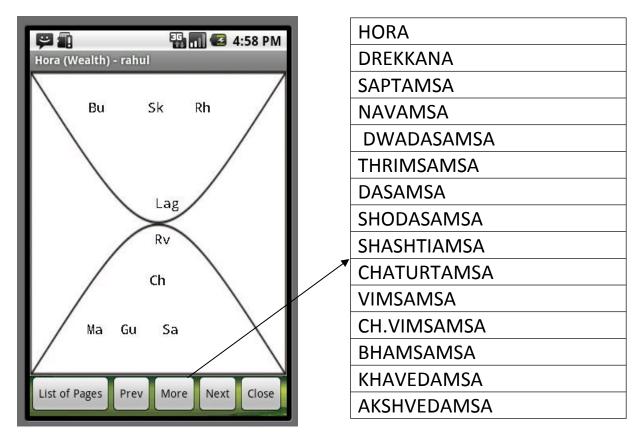

#### **3.3MATCH-MAKING:**

MATCHMAKING APPLICATION IS THE APPLICATION WHERE THE DETAILS OF BOY AND GIRL ARE ENTERED (ONE BY ONE) FOR MARRIAGE COMPATIBILITY.

| MALE Inpu   | ut Details |     |      | 5:00 PM                         |                                      | FEMALE IN                                                                        | nput Deta | 1.000 |      | 5:15 PM  |
|-------------|------------|-----|------|---------------------------------|--------------------------------------|----------------------------------------------------------------------------------|-----------|-------|------|----------|
| Name :      | name       |     | List |                                 | ENTER                                | Name :                                                                           | name      |       | List |          |
| Date :      | dd         | mm  | уууу |                                 | MALE ANI<br>FEMALE                   | D<br>Date :                                                                      | dd        | mm    | уууу |          |
| Time :      | hh         | mm  | SS   |                                 | DETAILS<br>AND                       | Time :                                                                           | hh        | mm    | SS   |          |
| Place :     | MUME       | BAI | List |                                 | PROCEED                              | Place :                                                                          | place     |       | List |          |
| Latitude :  | 018        | 57  | N    |                                 | L                                    | Latitude :                                                                       | deg       | min   | N/S  |          |
| Longitude : | 072        | 49  | E    |                                 |                                      | Longitude :                                                                      | deg       | min   | E/W  |          |
| Time Zone : | +          | 05  | 30   |                                 |                                      | Time Zone                                                                        | +/-       | hh    | mm   |          |
| DST 🖌 WT    |            |     |      |                                 |                                      | S DS                                                                             | r 🕑 w     | т     |      |          |
| Females     | Close      |     | -    |                                 |                                      | <male< th=""><th>Proceed</th><th>Close</th><th>155</th><th>Martin 1</th></male<> | Proceed   | Close | 155  | Martin 1 |
|             |            |     |      | Guna Mat                        | ch Table - urvi / rahu               | <b>1</b> 🖸 5:27 PM                                                               |           |       |      |          |
|             |            |     |      | Varan<br>Vashya<br>Tara<br>Yoni | Kshudra<br>Manav<br>Maitra<br>Manjar | Brahman<br>Jalchar<br>Maitra<br>Manjar                                           |           |       |      |          |

Chan

Dev

Karka

Aadh

Punarvasu-3 Punarvasu-

Grah Maitri Budh

Percentage 40 %

Dev

Mithun

14.5 / 36

There is no mangal dosh in both the boys and in the girls horoscope. The points obtained in the guna matching

are less than 50 %. Hence the match

Next

Close

Prev

Aadh

Gana

Nadi

Total

Bhakut

Nakshatra

List of Pages

| 1 | Л |
|---|---|
| - |   |

OUR HOROSCOPE APPLICATION CONSISTS OF THE FOLLOWING PAGES -

| $\triangleright$      | GUNA MATCH TABLE     |
|-----------------------|----------------------|
| $\blacktriangleright$ | MALE BIRTH DETAILS   |
|                       | FEMALE BIRTH DETAILS |
| $\blacktriangleright$ | MALE LAGNA CHART     |
| $\blacktriangleright$ | FEMALE LAGNA         |
| CHART                 |                      |
| $\blacktriangleright$ | MALE SPASHTAGRAHA    |
| $\blacktriangleright$ | FEMALE               |

**SPASHTAGRAHA** 

#### MENU COMMANDS:

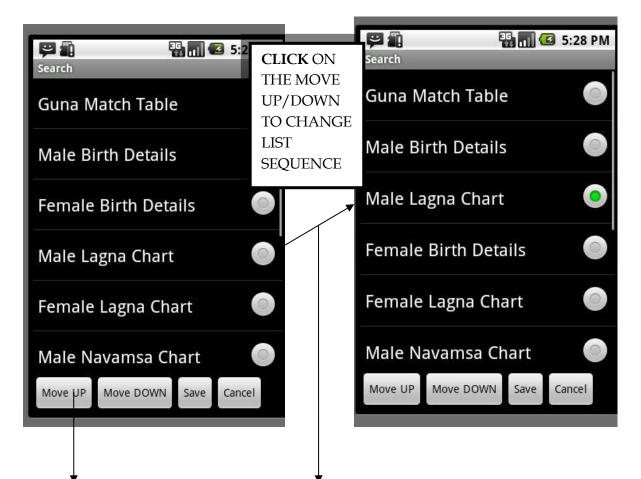

IN ORDER TO CHANGE THE LIST AND THE MENU ITEMS IN HOROSCOPE /PRASHNA KUNDLI/SHUBH KAAL / RULING KUNDLI AND SET THE LIST ITEM SEQUENCE YOUR WAY USE MOVE UP/DOWN OPTIONS.

THIS HELPS YOU MAKE YOUR OWN CUSTOM MADE LIST

#### 3.4 PRASHNA-KUNDLI:

PRASHNA KUNDALI IS THE VEDIC SYSTEM OF HORARY ASTROLOGY. THIS SYSTEM CASTS A KUNDLI FOR THE QUESTION ITSELF AND THE ANALYSIS IS ON THE COMBINATIONS IN THE PRASHNA KUNDALI.

POSITIVE COMBINATIONS INDICATE AUSPICIOUS RESULTS WHILE NEGATIVE COMBINATIONS SUGGEST PROBLEMS.

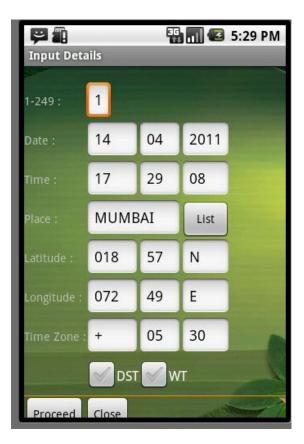

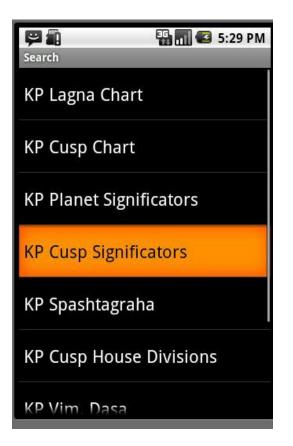

#### 3.4 SHUBH-KAAL

WITH INFORMATION ABOUT RAHU KAAL AND SHUBH KAAL, YOU CAN ENSURE YOU ALWAYS BEGIN IMPORTANT ACTIVITIES WITH BLESSINGS FROM THE STARS.

THE MENU OPTION CONTAINS SEVERAL OPTIONS:

CHANGE LANGUAGE: TO CHANGE LANGUAGE TO HINDI

CHANGE DATE/PLACE: TO CHANGE DATE/PLACE

NEXT DAY: TO SEE SHUBH KAAL OF THE NEXT DAY

**PREVIOUS DAY**: TO SEE SHUBH KAAL OF THE PREVIOUS DAY

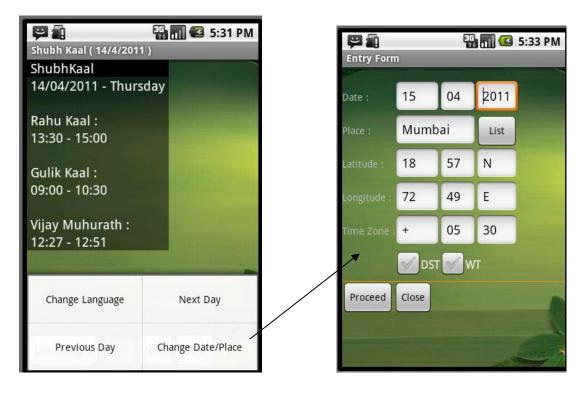

IT CONSISTS OF 4 PAGES:

- 1. SHUBHKAAL
- 2. PANCHANG
- 3. CHOGADIA DAY-N-NIGHT
- 4. HORA DAY-N-NIGHT

#### 3.4 RULING KUNDLI

OUR APPLICATION CONSISTS OF AN OPTION FOR DIRECT ACCESS TO RULING KUNDLI:

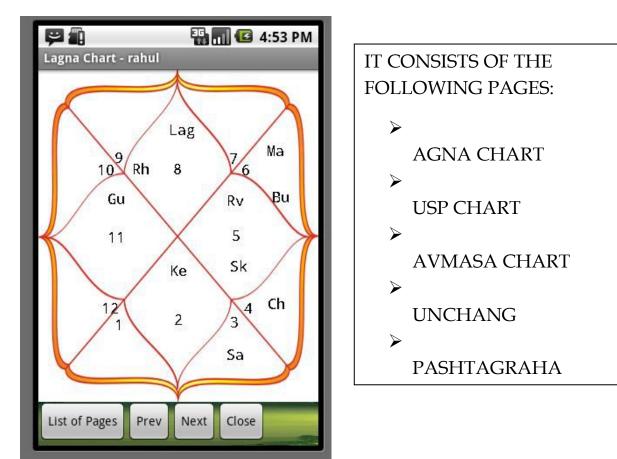

#### RULING KUNDLI PAGES CONSIST OF THE FOLLOWING COMMANDS:

NEXT: TO MOVE TO THE NEXT PAGE USE THIS OPTION

**PREV:** TO TRAVERSE OR MOVE TO THE PREVIOUS PAGE USE THIS OPTION

**LIST OF PAGES:** TO VIEW ALL THE PAGES AT THE SAME TIME USE THIS OPTION

**REFRESH NOW:** IT WILL REFRESH THE DATE AND TIME OF THE CHART ACCORDING TO THE CURRENT MOBILE TIME

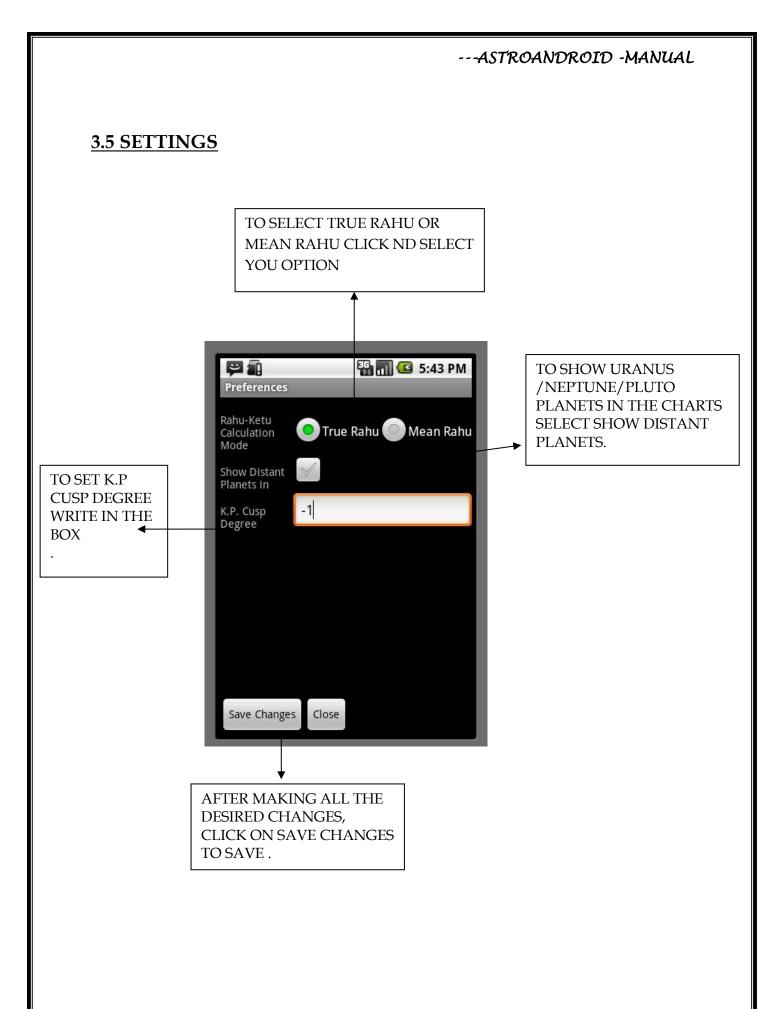

#### **4.2 REQUIRED PHONE SPECIFICATIONS/API'S:**

- MEMORY CARD
- ► GOOD SCREEN WIDTH/HEIGHT FOR BETTER VIEW.
- ➤ ANDROID OS- V2.1 (ECLAIR), UPGRADABLE TILL V4.1.
- ➢ TOUCH SCREEN/KEYPAD BOTH SUPPORTED

## <u>FAQs</u> <u>5.1 BACKUP DATA:</u>

#### 5.1.2 CAN THE DATA FROM THE OLD MOBILE BE SAVED OR CAN WE TAKE A BACKUP?

YES

GO TO→SETTING→BACKUP AND RESTORE

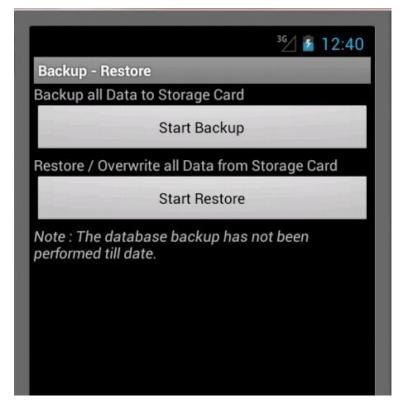

#### 5.1.1 WILL I LOSE MY DATA WHEN I REMOVE/REINSTALL THE PROGRAM?

KEEP A BACK UP IN YOUR MEMORY CARD OR EMAIL OR COMPUTER,

IF FILE GETS DELETED FROM YOUR PHONE YOU CAN PUT ND INSTALL IT BACK IN YOUR PHONE.

#### 5.2 IF PHONE LOST?

#### **5.2.1WHAT IF I LOSE MY MOBILE?**

LIKE ANY PRODUCT WE BUY FROM A SHOP IF WE LOSE IT, NO SHOP KEEPER WILL GIVE ANOTHER FREE.

THE MEMORY CARD IN YOUR DEVICE IS THE KEY TO THE SOFTWARE. IF YOU LOSE UR PHONE AND NOT YOUR MEMORY CARD YOU CAN USE THE MEMORY CARD TO RE INSTALL YOUR SOFTWARE IN ANOTHER DEVICE. **HOWEVER IF YOU LOSE THE <u>MEMORY CARD</u>** YOU WILL HAVE TO RE-PURCHASE A NEW SOFTWARE ALLTOGETHER.

#### **5.3 IF PHONE CHANGED?**

#### **5.3.1WHAT IF I BUY A NEW MOBILE?**

IF YOU WANT TO BUY A NEW MOBILE SIMPLY RETAIN THE MEMORY CARD PROVIDED TO YOU BY US. PLACE THE MEMORY CARD IN THE NEW MOBILE/TABLET AND INSTALL THE APPLICATION ON THE NEW DEVICE. YOUR APPLICATION IS READY TO RUN.

#### **5.4 EXCHANGE PRICE?**

NO EXCHANGE

#### 5.5 UPGRADATIONS:

THE CONTENTS OF THE PROGRAM MAY VARY DUE TO CONSTANT REVISION & UPDATIONS.

HENCE FOR MORE MODULE UPGRADES FOR ASTROMOBILE-2010 CONTACT OUR OFFICE.

#### **PRECAUTIONS:**

AFTER THE FILES .APK ARE PLACED IN YOUR MOBILE PHONE . PLEASE DO NOT DELETE ANY OF THOSE FILES UNSLESS BACKED UP. DELETION OF FILES WOULD BE CONSIDERED AS DELETION OF APPLICATION. AND PURCHASE OF NEW APPLICATION ALTOGETHER

#### **OUR OTHER PRODUCTS:**

| PRODUCT               | PRICE            | DEVICE          |
|-----------------------|------------------|-----------------|
| KUNDLI 2012           | <u>RS 3,500</u>  | COMPUTER/LAPTOP |
| KISTMAT2012           | <u>RS 7000</u>   | COMPUTER/LAPTOP |
| ASTRO-OFFICE<br>2012  | <u>RS 14,000</u> | COMPUTER/LAPTOP |
| ASTRO-ANDROID<br>v1.0 | <u>RS 6,000</u>  | ANDROID PHONES  |